- How to Burn a Music CD Using Nero
- How to Burn a DVD with Nero

## How to Burn a Music CD Using Nero

1. Make sure you are using the PC.

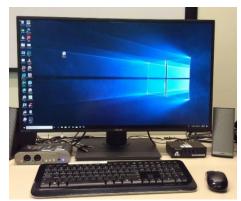

2. Put your CD in the PC's CD/DVD tray

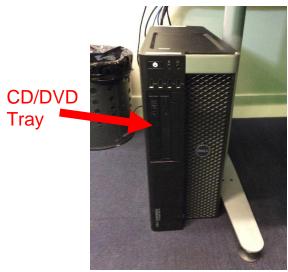

3. Open Nero

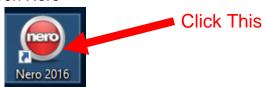

4. Choose "Nero Express"

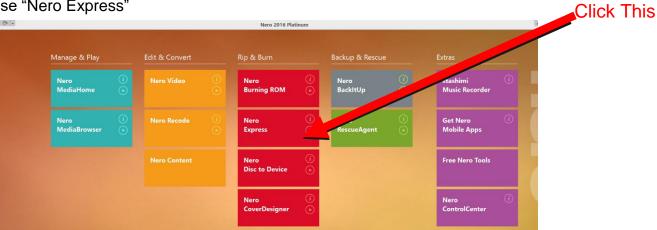

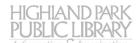

## 5. Click on "Music" and then choose "Audio CD"

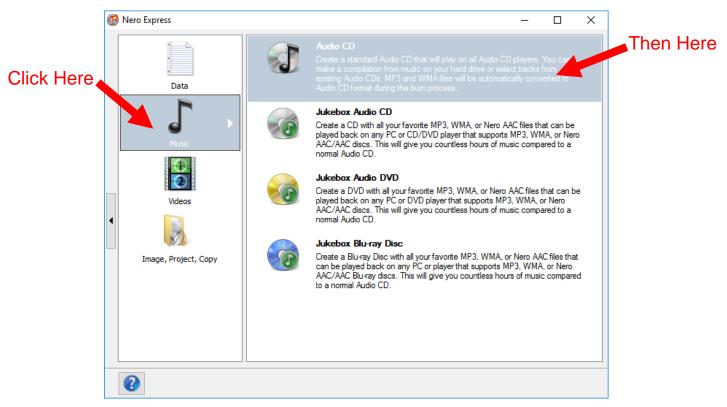

6. Click on "Add" and choose Files...

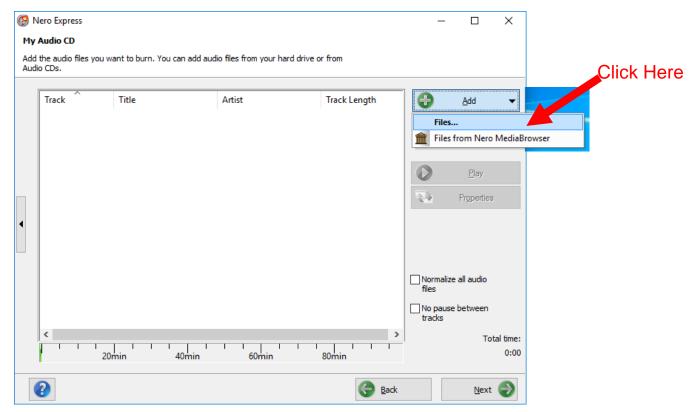

7. Select your tracks and click on "Add".

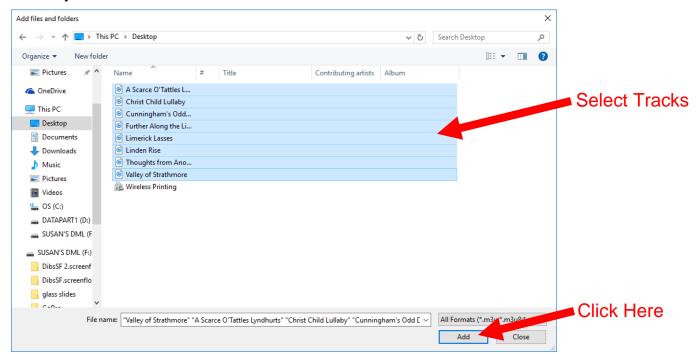

8. Your tracks will appear in the workspace and you will see how many minutes long your CD will be. You can add more tracks by clicking the Add button again. You can rearrange your tracks by dragging and dropping them into the order you like. When your CD is as you like it, click "Next".

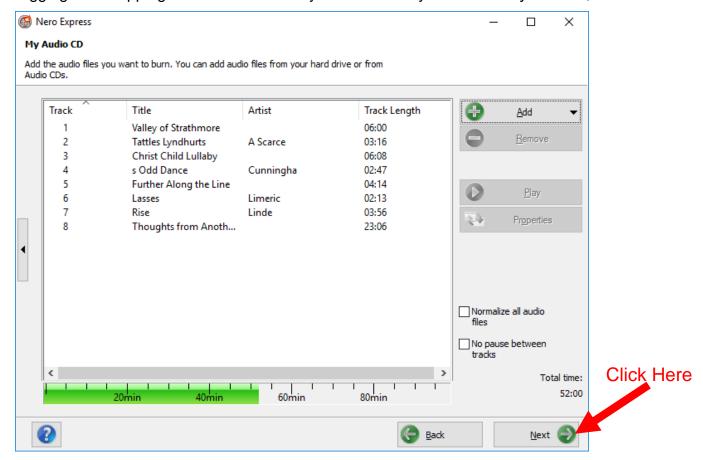

9. Make sure "E:TSSTcorp DVD+RW SH-216DB [CD-R/RW] is chosen as your recorder. You can Add a Title and/or Artist if you wish then click Burn.

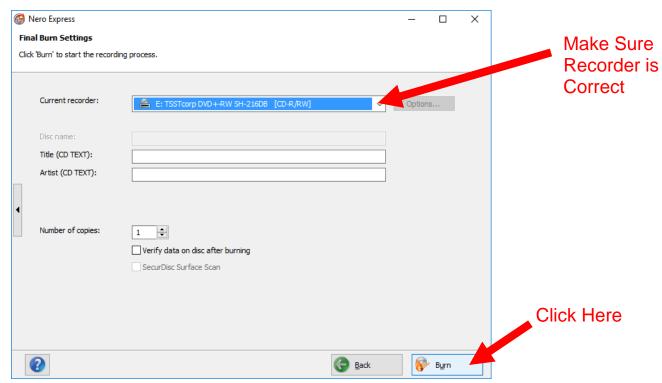

10. A progress window will appear.

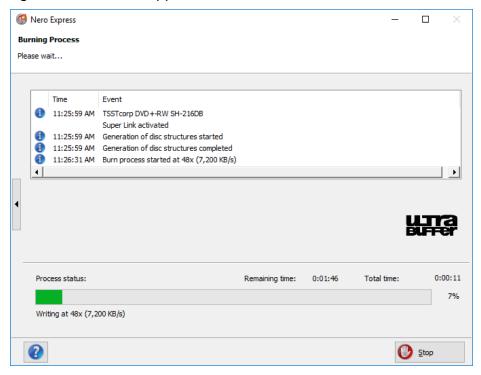

11. When the burn is finished you will be given the choice to burn the same CD again, start a new project, save your project or create a cover for your CD. If you choose to save your project you must save it to the device where your tracks were found or it will be unable to find the tracks again if you want to burn a new CD in the future.

## **How to Burn a DVD with Nero**

1. Make sure you are using the PC

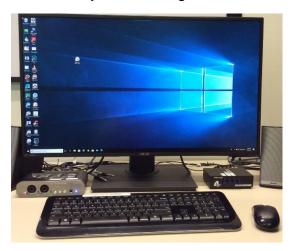

2. Press the Eject button on the PC to open the CD tray

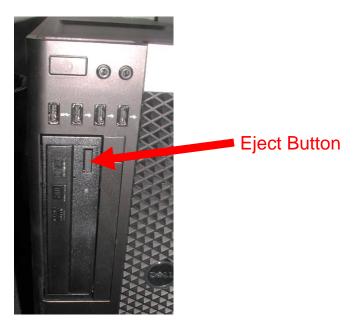

3. Put a DVD in tray

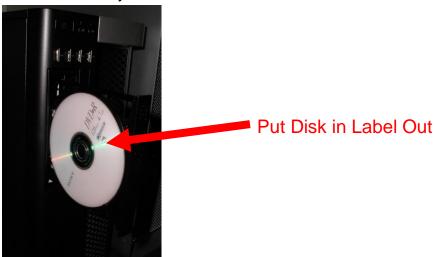

4. Press the Eject button to close the CD tray

5. Open Nero

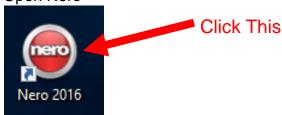

6. The Nero projects screen will open. Click on Nero Video

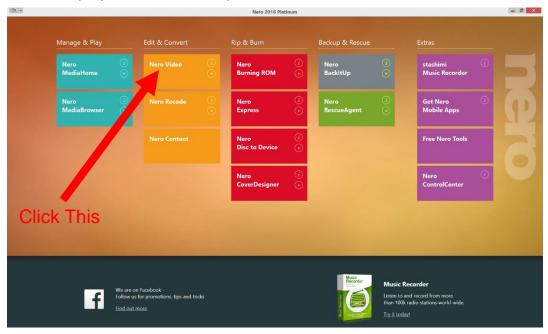

7. Locate your video and drag it into Nero. You can add multiple videos at one time.

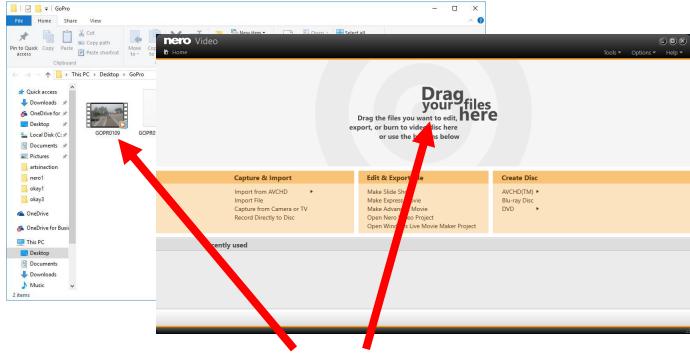

8. A pop up will ask what you want to do. If your videos are ready to be burned click "Burn video disc". If your video needs to be edited, click Edit video. (See **Editing a Video with Nero** for editing instructions.)

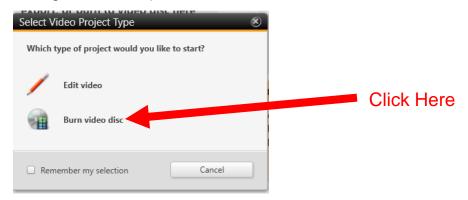

9. A pop up will ask you to select your disc format. Choose "DVD on storage medium" and choose DVD from the dropdown. Then Click OK

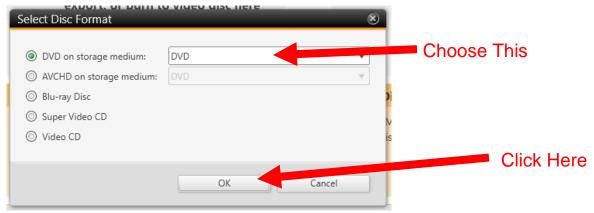

10. The Nero Project window will open. If you have uploaded multiple short videos you can join them together into one video by highlighting them and clicking the Join button. Videos will be joined in order from top to bottom and given the name of the top video.

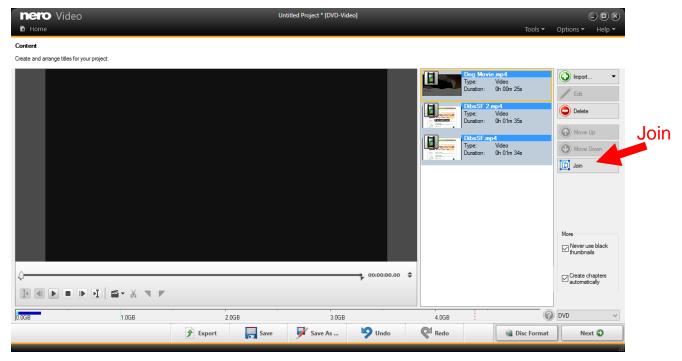

11. Click on the Chapters dropdown to add chapters to your video. If you have joined videos you can have the computer automatically add a chapter at the beginning of each sub-video or you can add them manually anywhere in your video.

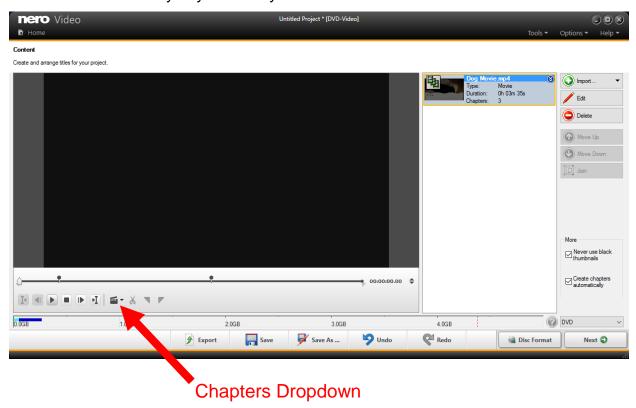

12. Your chapters will show up as pins on the timeline and will appear below your movie in the workspace. When your chapters are as you like them click on Next.

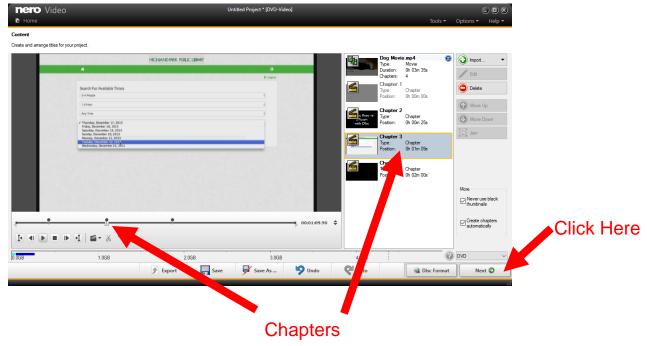

13. You can now set up the design of your title and chapter menus. Click on a design from the templates to see how it will look in the preview pane.

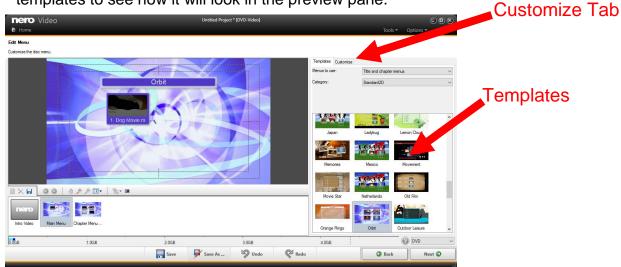

14. Click on the Customize tab to make changes to a template. When your menu design is as you like it, click Next.

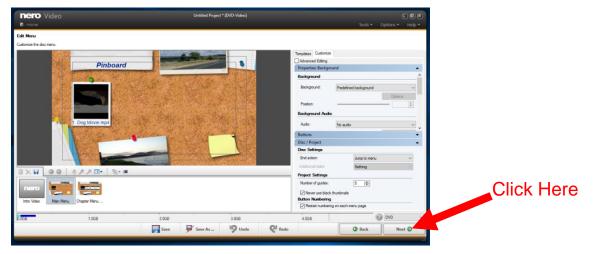

15. You will be shown an animated preview of your menu. Use the digital remote to see how it functions. If it is as you like it, click next. If not, click Back to return to the menus set up.

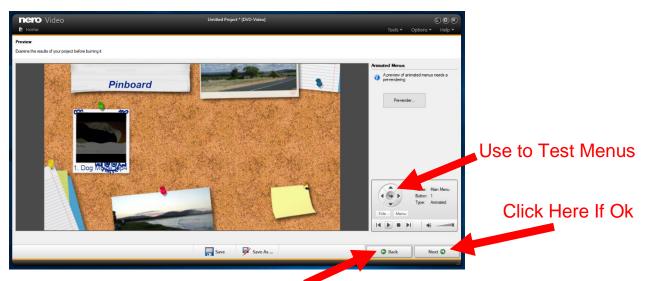

16. You will be sent to the Burn Options. Click "Burn To..." and choose "TSSTcorp DVD+RW SH-216DB". Check "Enable Forward and Backward jump during playback". Then click "Burn".

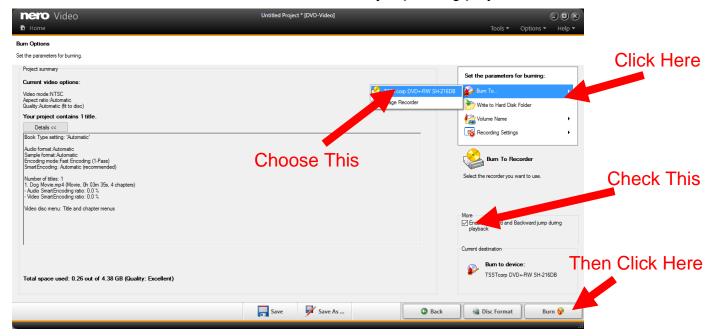

17. A progress window will open.

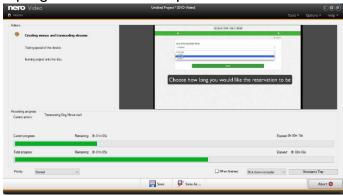

18. When your burn is complete you will be asked if you want to save a log file. Click No.

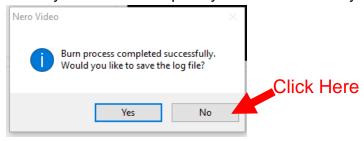

19. You will then be given the option to burn the same DVD again, or start a different project. You can also save the current project as a Nero file so that you can burn it again at a later date without having to redo all the set up. Click "Save as" if you want to save the Nero file.

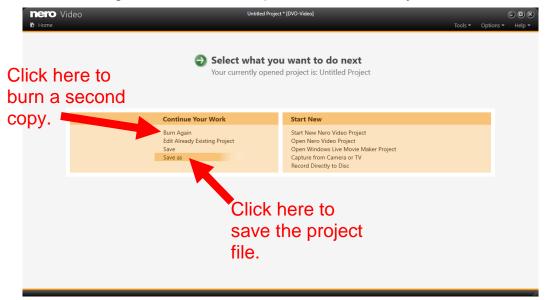

20. If you save your Nero project be sure to save it to the storage device of your choice.

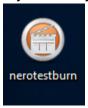

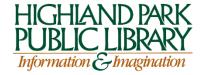